# K-12 Enrollment Website User's Guide

6/13/2014 *Health Special Risk, Inc*

### **Table of Contents**

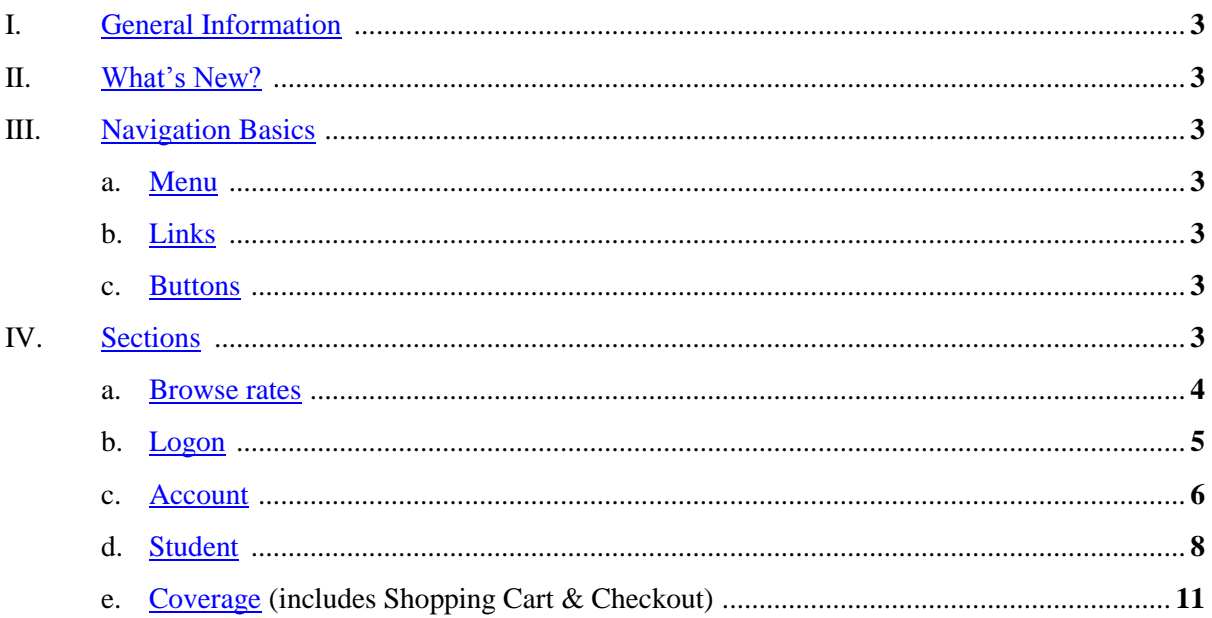

- <span id="page-2-0"></span>I. General Information – The design and flow of this site has changed. It has been simplified for ease of use.
- <span id="page-2-1"></span>II. What's New?
	- a. Flow Change
		- i. Previous flow was: Find District, Add Student, Add Coverage, Find Campus, Add Account, Pay
		- ii. New flow is: Add Account, Add Student (includes Find District/Campus), Add Coverage, Pay
	- b. User ID/Password requirements strengthened
	- c. 18-year-old age restriction lifted
	- d. 12-student per account limitation restriction lifted
	- e. Online receipt display vs previous email notification
- <span id="page-2-3"></span><span id="page-2-2"></span>III. Navigation Basics
	- a. Menu

This menu is displayed before a user logs in to the application. Cells with a light blue background indicate the page that you are current viewing. Click on any other cell to navigate to that page.

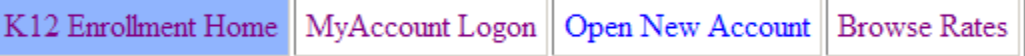

Here is the menu displayed after a user logs in to the application:

Add Student | LOGOFF K12 Enrollment Home MyAccount Home

If you see the "Shopping Cart" menu item displayed, it means that you selected coverage for purchase. Click on it to display those items. This is also where you go to Checkout and pay for your coverage.

Add Student K12 Enrollment Home | MyAccount Home Shopping Cart | LOGOFF

<span id="page-2-4"></span>b. Links

Links (or hyperlinks) are displayed as underlined text. Your mouse pointer will change from an arrow to a hand when you "hover" over the link. Click on a link to redirect you to a new page. Here are some examples:

i. These are the "footer" links found at the bottom of every page:

About Us | Claim Information | Website User Guide | Contact Us

ii. These are links to Student Information. Click on the link to open up the respective student's data page:

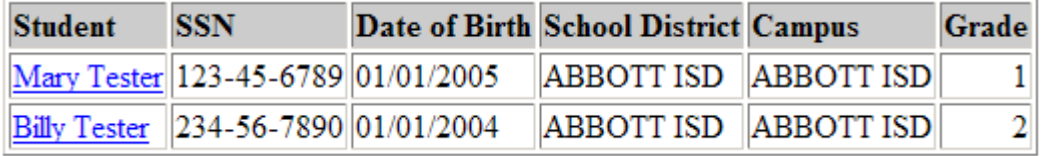

<span id="page-2-5"></span>c. Buttons

Button are used to execute some action, such as Submit a form, Cancel an action, Reset form fields back to their original values. Here are some examples:

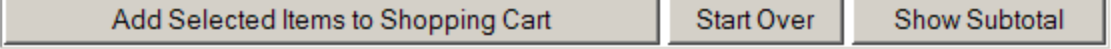

### <span id="page-3-1"></span><span id="page-3-0"></span>IV. Sections

a. Browse rates

Step one: Pick State

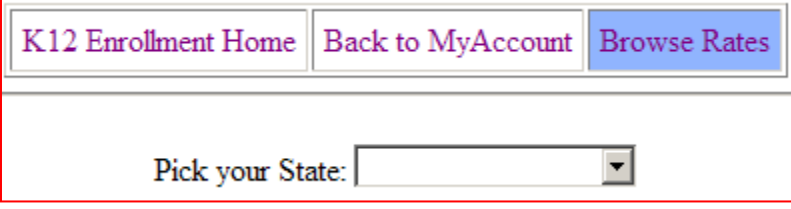

### Step two: Pick District

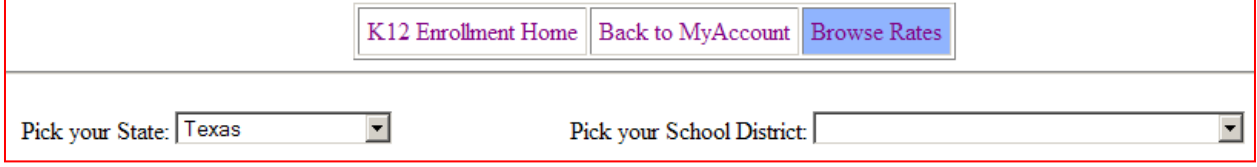

Step three: View Rates

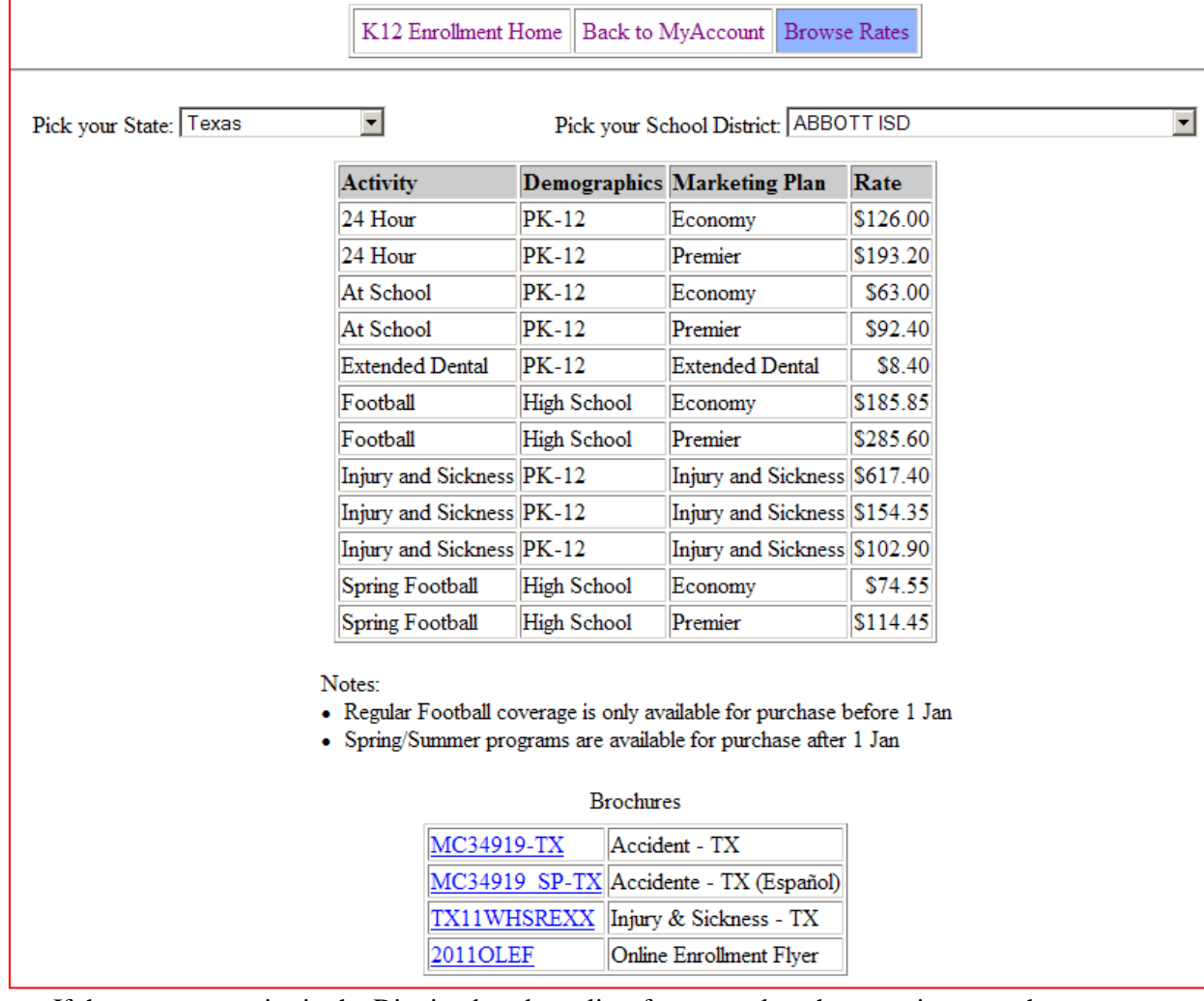

If there are no entries in the District dropdown list after you select the state, it means that we do not offer any coverage in that state. If you get the message below, it means that the school has coverage but it is not available to students directly - things such as Field Trips.

## No Rates Available!

### <span id="page-4-0"></span>b. Logon

This page is for parents/guardians that have created an account on the site.

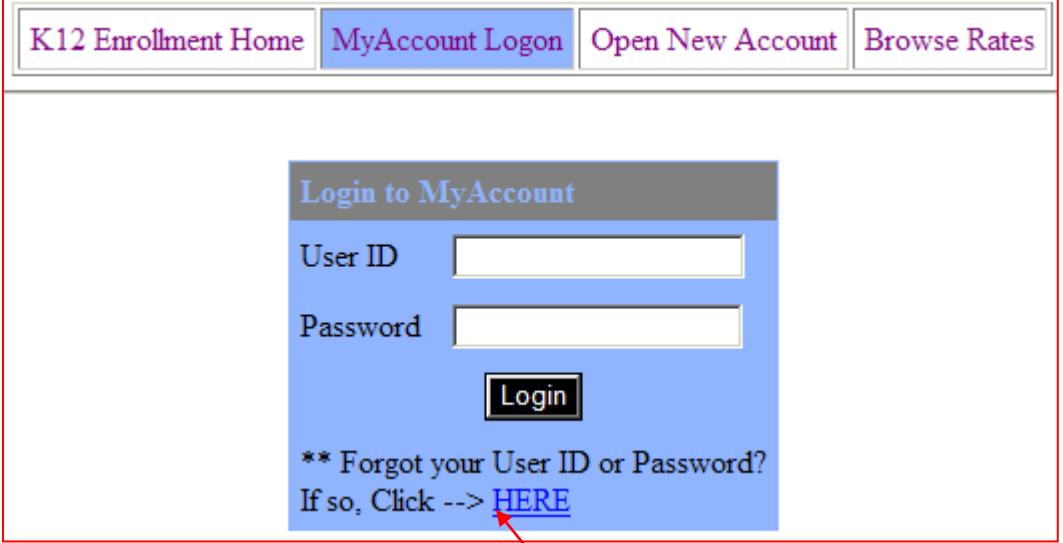

Successful login is required in order to add/maintain students and/or add/maintain coverage.

If you forget your User ID or Password, click this link. It will direct you to a page that looks like this:

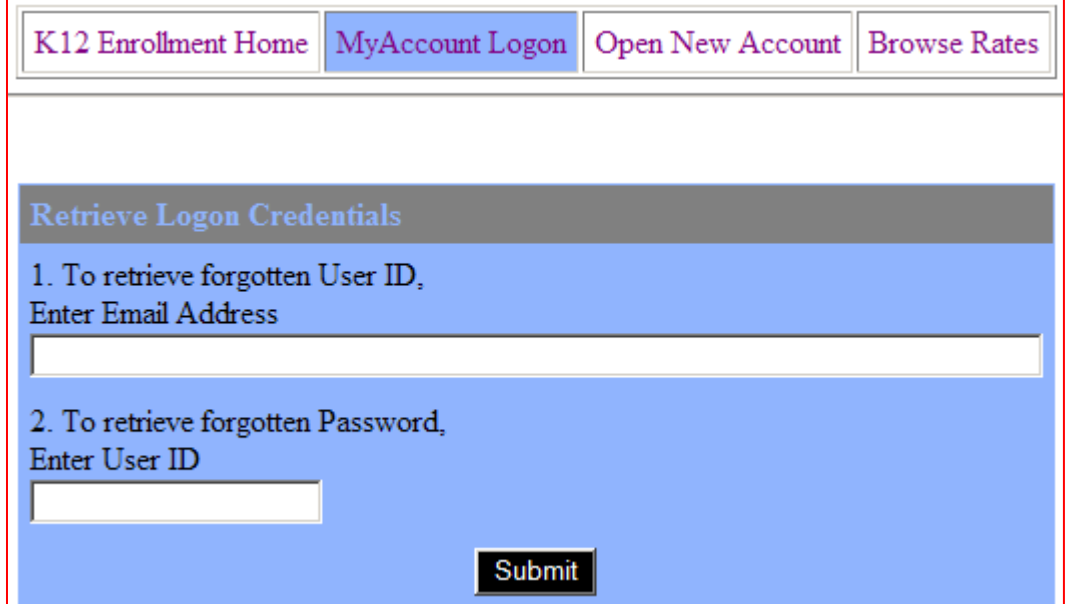

Fill in the top field if you forgot your User ID. Fill in the bottom field if you forgot your password. Click Submit when you're done. You will receive an email with the requested information. Be sure to check your Junk mail folder if it doesn't show up in your Inbox.

### <span id="page-5-0"></span>c. Account

After you've browsed the rates for your district and you're ready to start signing your students up for coverage, you must first create an account. Click on "Open New Account" to start. Fill in all fields, and then click "Save New Account".

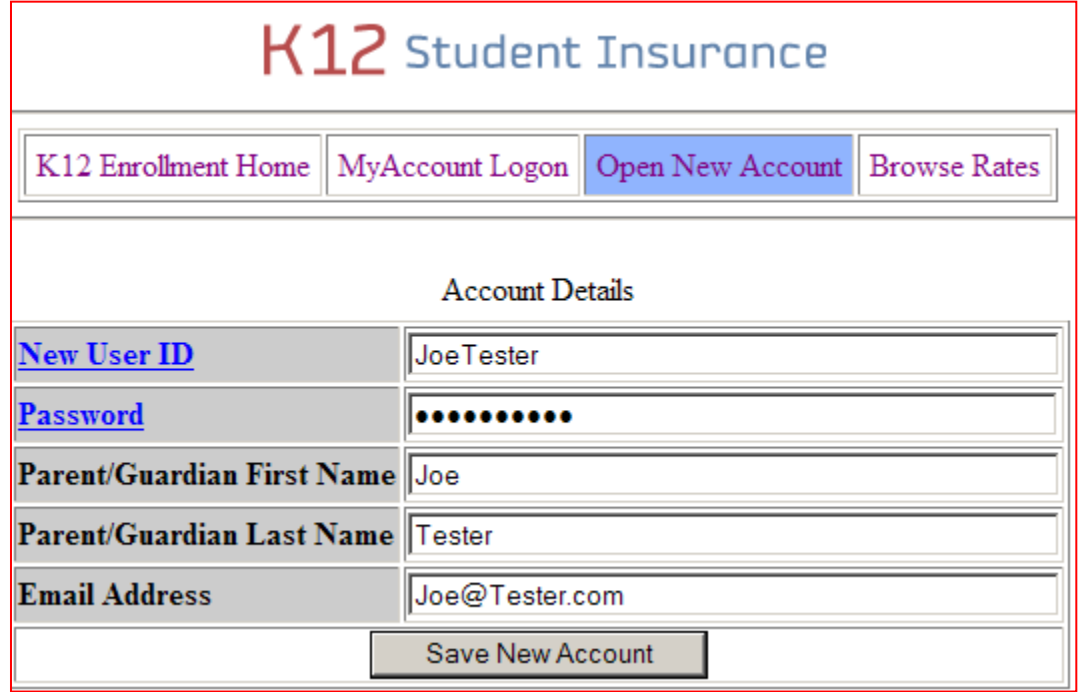

Once your new account is created, you will be redirected to your "MyAccount" page, as shown below.

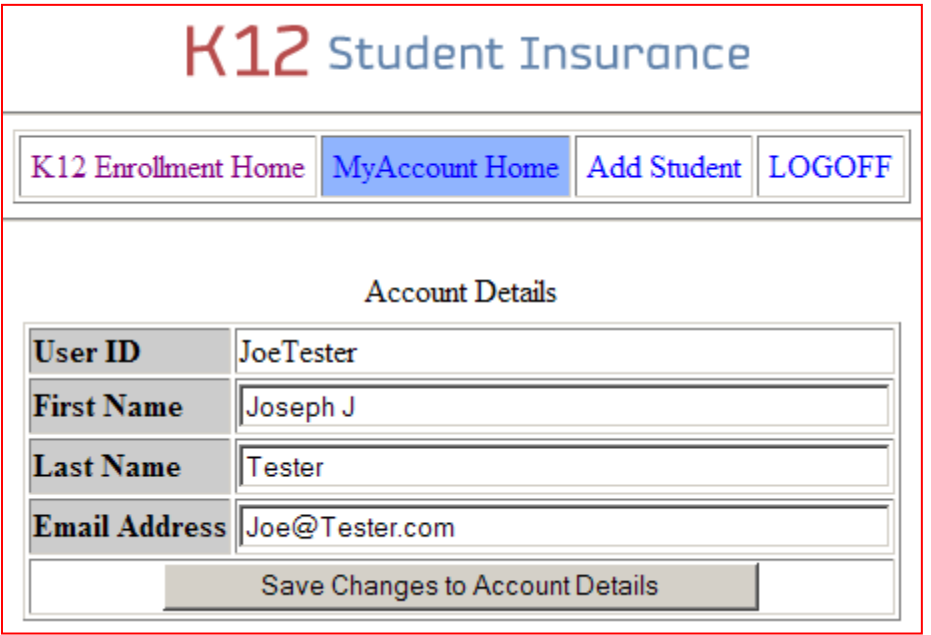

From here, you can modify your account data or start adding students to your account. Click on the "Add Student" menu item to do so.

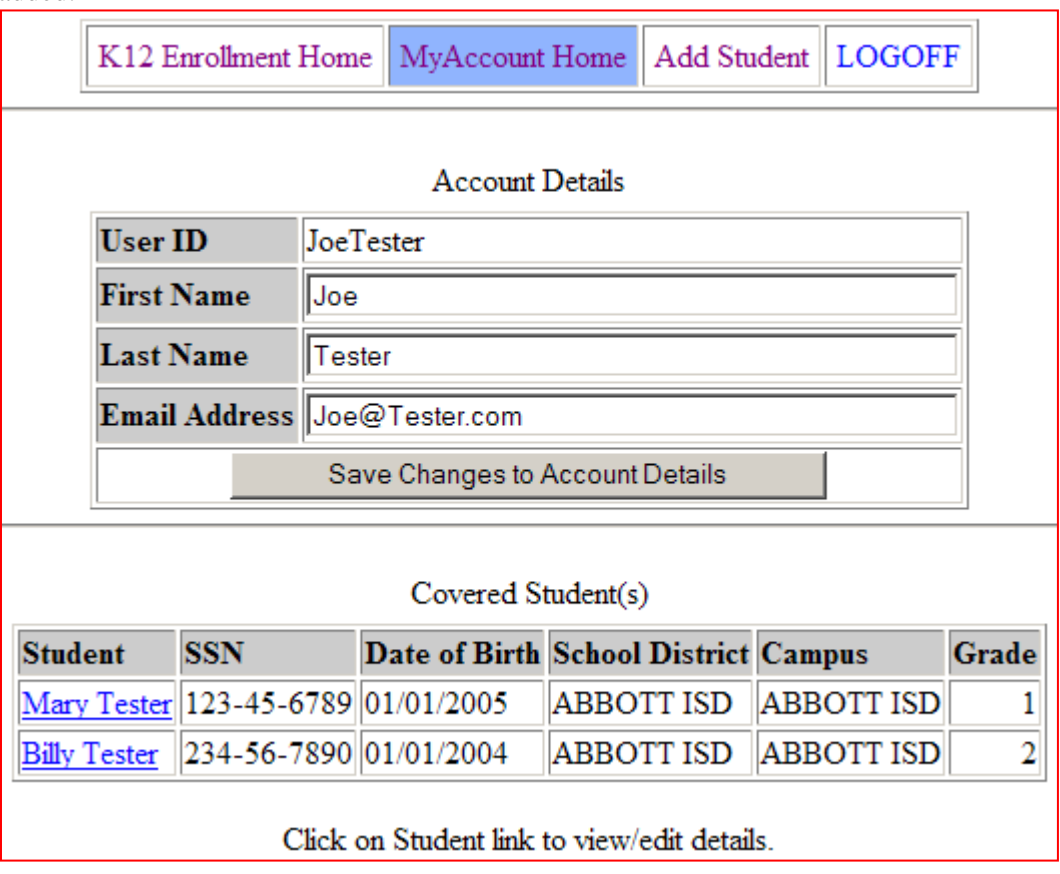

Here's an example of how your MyAccount page will look after students have been added:

Click on a student's name link to open up his/her data page, as described below in the Student section of this guide.

### <span id="page-7-0"></span>d. Student

Once you're in the MyAccount section, you can add/maintain your students' data pages. To add a student, click on the "Add Student" menu item. You will be guided through a series of dropdown fields to get specific campus details. Here are the separate steps. As you select an entry, new options will be displayed.

Step one: Select state

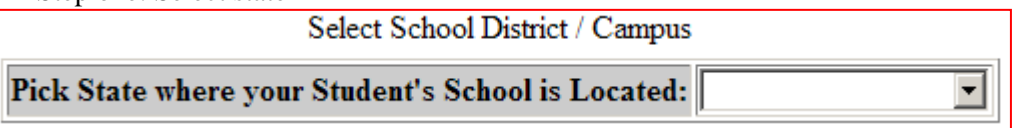

Step two: Select District

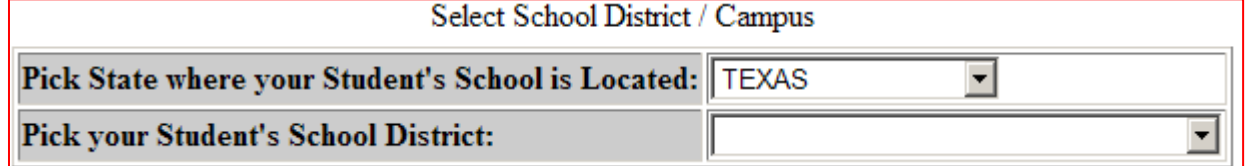

Step three: Select Campus

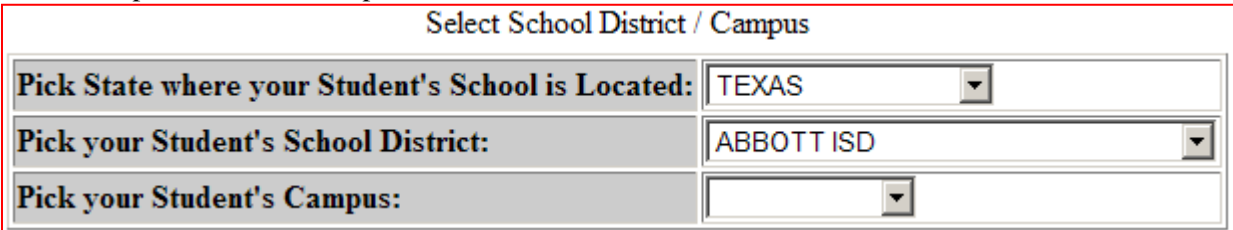

Step four: Select Campus Type

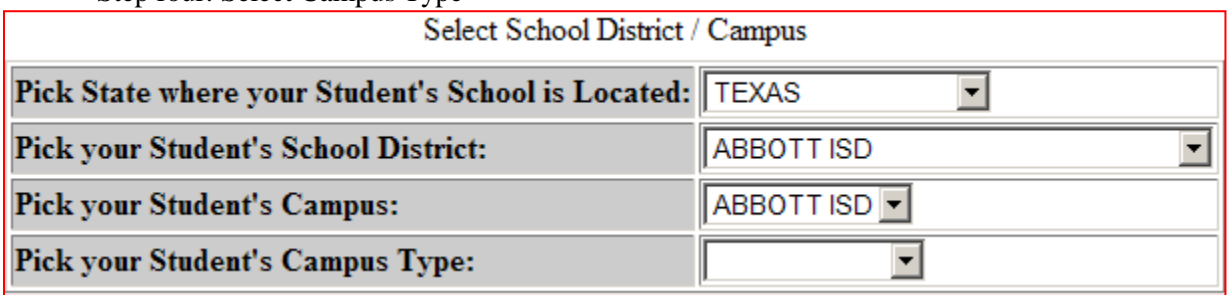

After the Campus Type is selected, the rest of the Student Data Form is displayed.

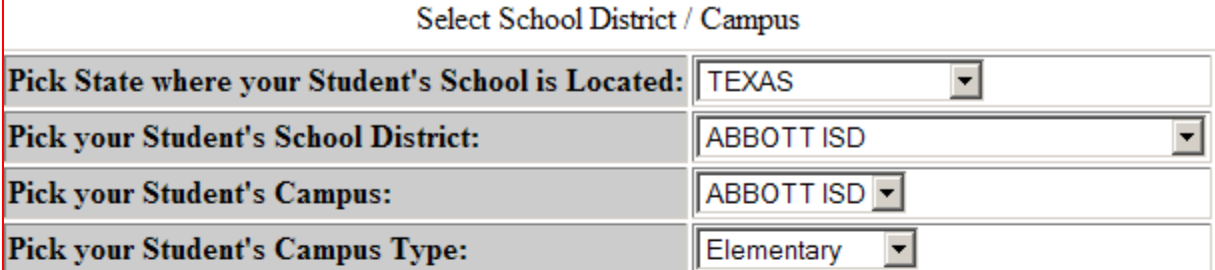

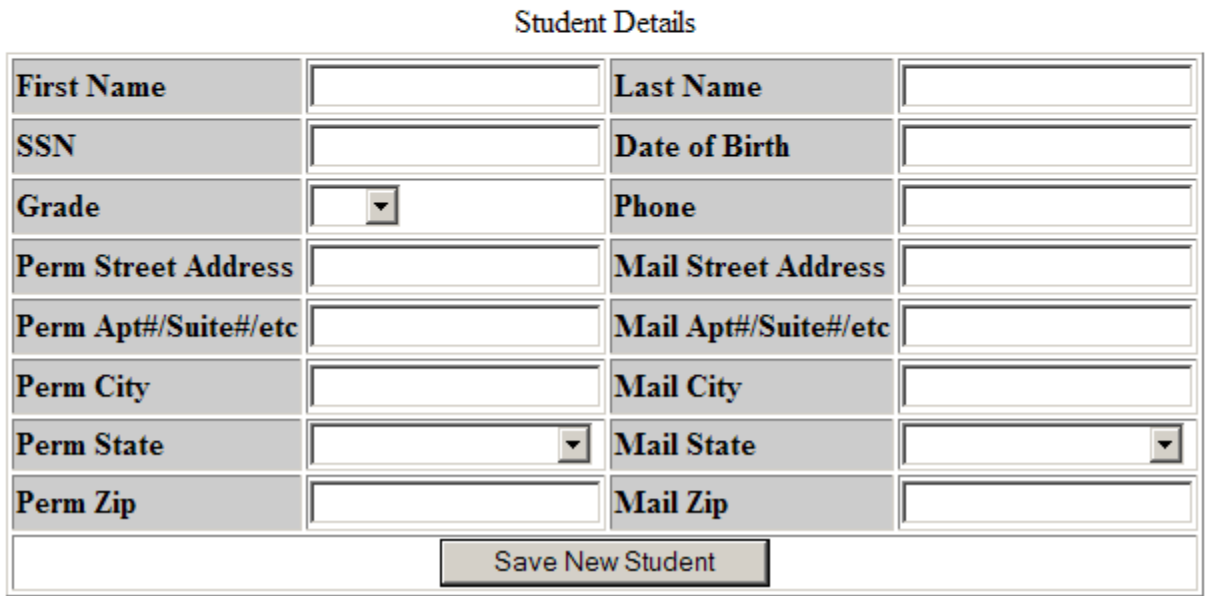

Fill it out as completely as possible. The system will alert you if there are any missing required fields and/or bad data formats.

Once a student has been added, the system redirects the user to the "Purchase Coverage" page. This will be covered in the "Coverage" section of this guide.

Here is an example of a Student's data page after coverage has been purchased:

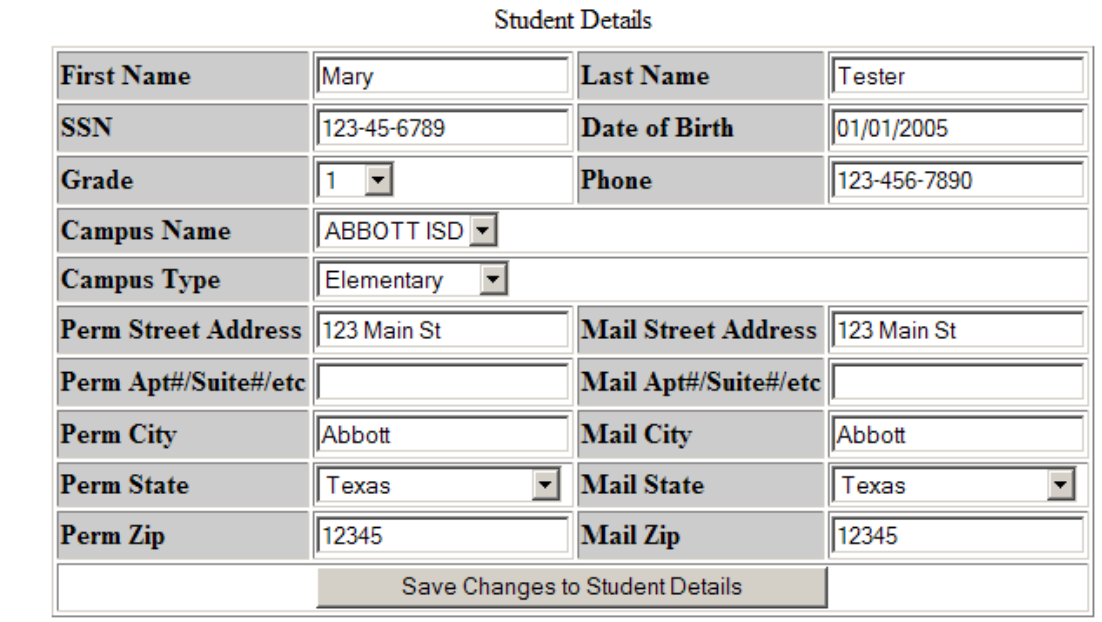

Coverage Purchased

[ Purchase Additional Coverage ]

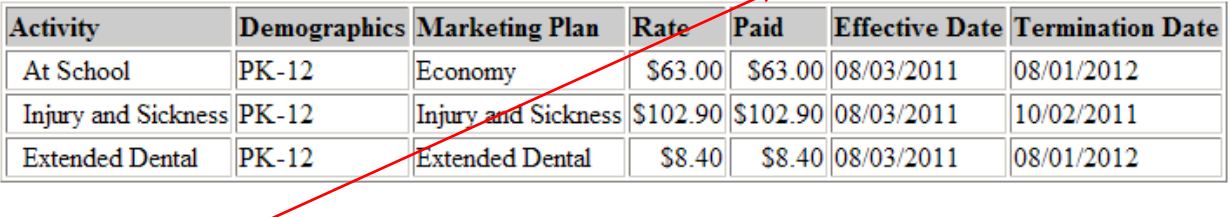

[Make Injury and Sickness Payment]

Click  $HERE$  to add more coverage. To *a*void duplicate coverage, the page will only display those items that you have not yet purchased.

Injury and Sickness coverage is offered in packages of 2 months, 3 months, or one year payment plans. If you originally purchased the 2 or 3 month plan, you may purchase successive 2 month plans HERE. As long as a follow-on plan is purchased before the current termination date  $+15$  days, the effective date assigned will be one day after the previous termination date.

<span id="page-10-0"></span>e. Coverage (includes Shopping Cart & Checkout)

Displayed below are images depicting the order process for student, Mary Tester.

Step one: Select desired coverage. Note the alternating gray and white cells. Only one item can be selected from a color grouping. In the Injury and Sickness group, if you select the [2 Months] item, you will be offered the opportunity to setup automatic recurring 2-month payment plans. It is NOT offered if you select the [3 Months] or the [12 Months] plan.

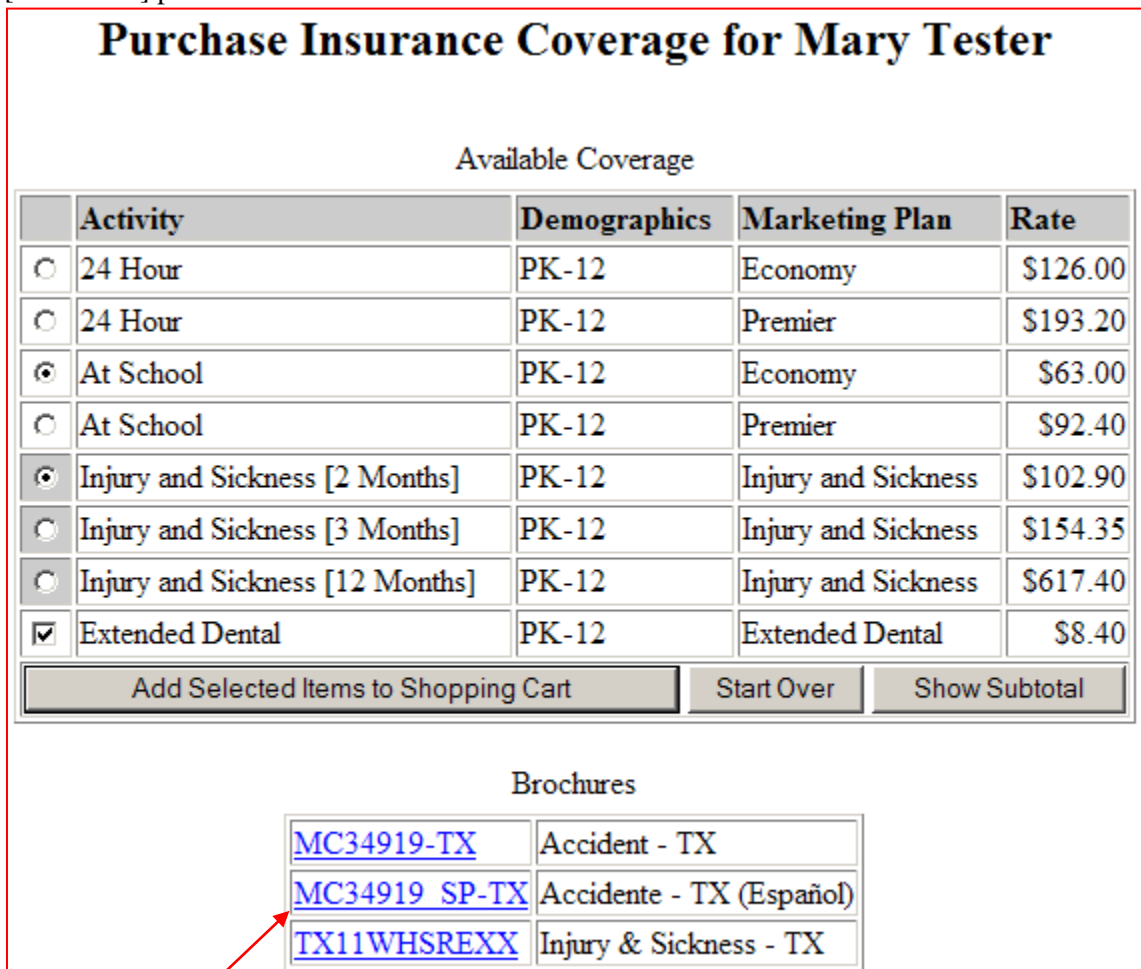

Online Enrollment Flyer

Click a link to open up a brochure.

2011OLEF

When you are ready to submit your selections, click the "Add Selected Items to Shopping Cart" button. You will see this display:

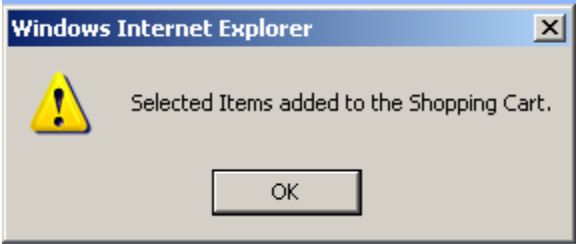

When you click "OK" the system will bring you to the "Shopping Cart" page. From here you can select and delete unwanted items, or you can "Checkout" (pay for your items).

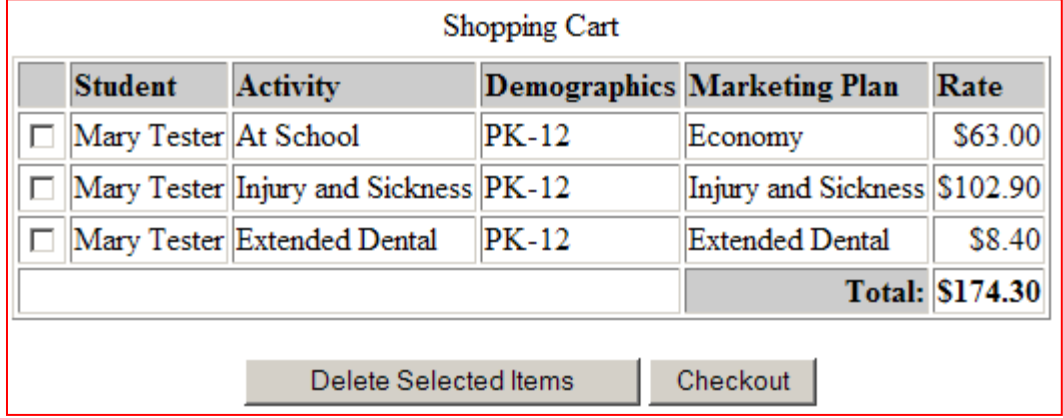

Since this parent selected the [2 Months] Injury and Sickness option, Mary is now eligible to have her follow-on payments automatically deducted from her Credit Card or her bank's checking or savings account. To do so, just click on the checkbox at the bottom of the form. Select "Credit Card" or "Electronic Check" from the dropdown below and then click "Continue Checkout >>"

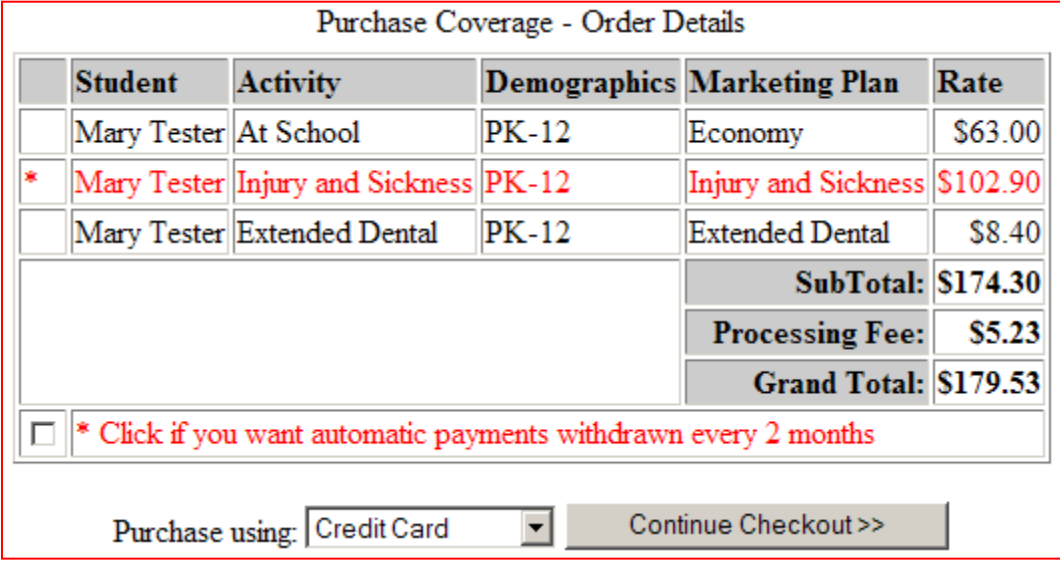

Here is the screen you'll see if you select "Credit Card".

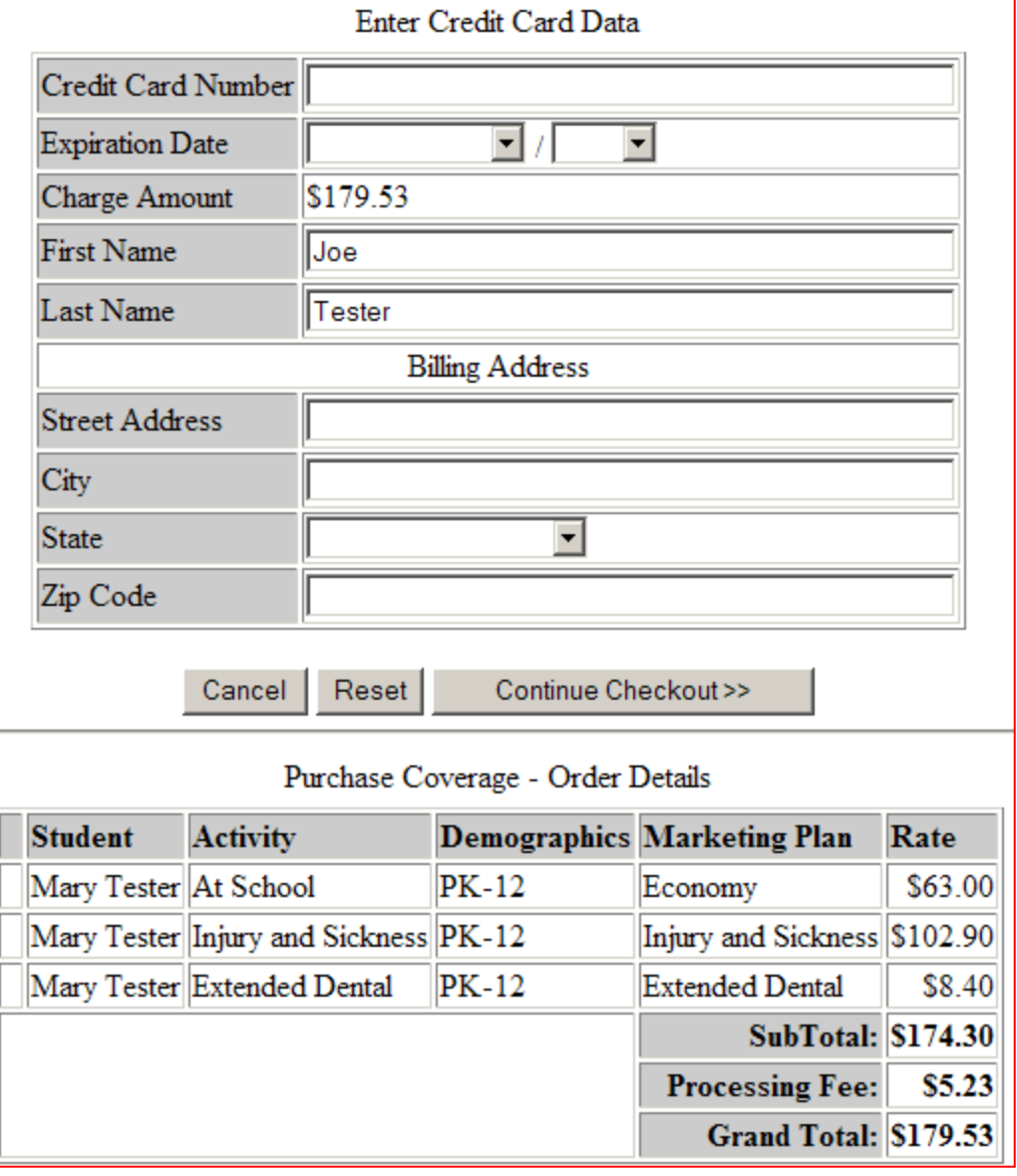

Here's the one for "Electronic Check".

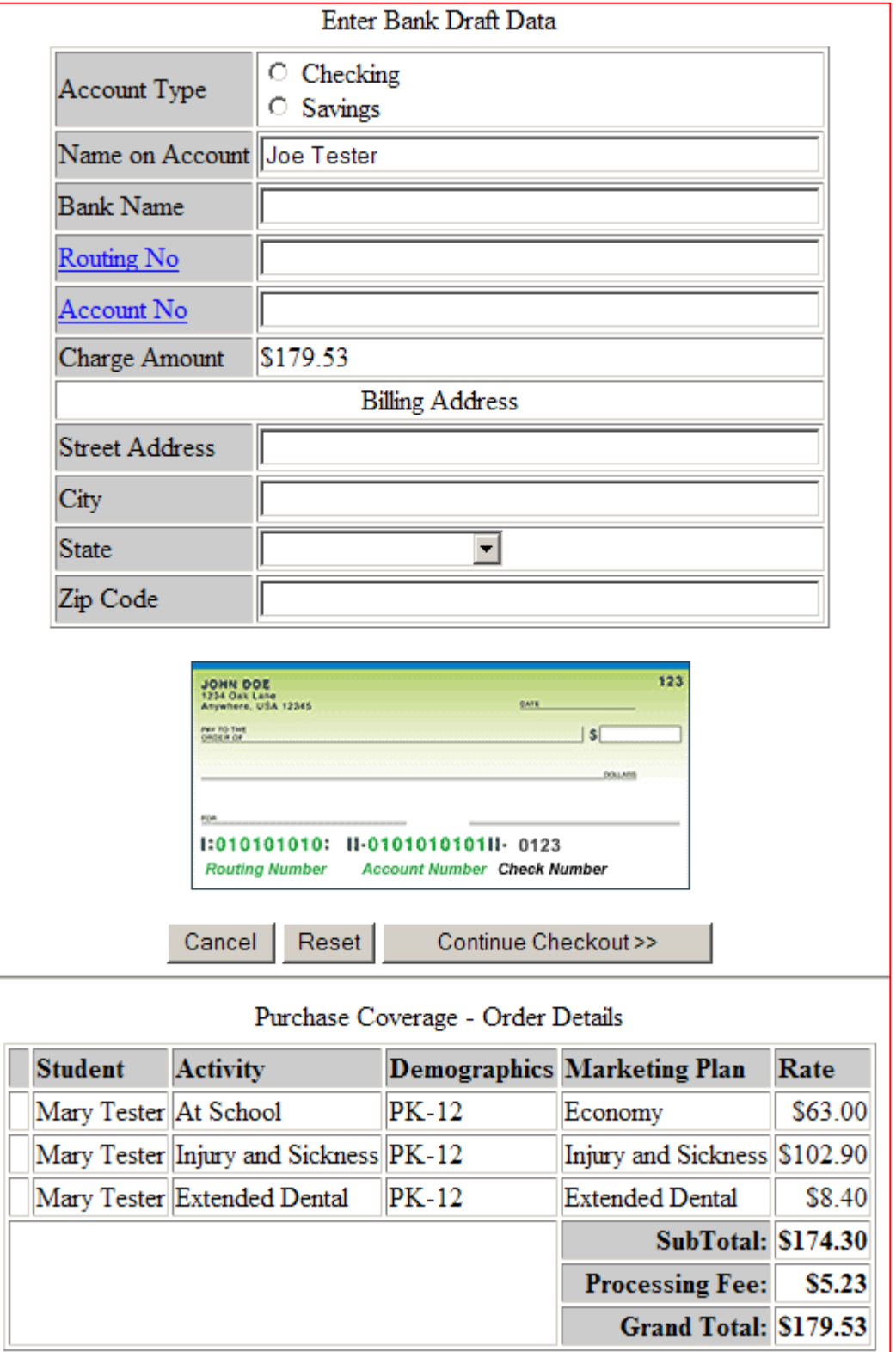

Here's a completed "Electronic Check" form. Note the "Routing No" and "Account No" links below. Click on one of them to highlight (in red box) where you can find the corresponding item on your check. The example below shows where the "Routing No" can be found.

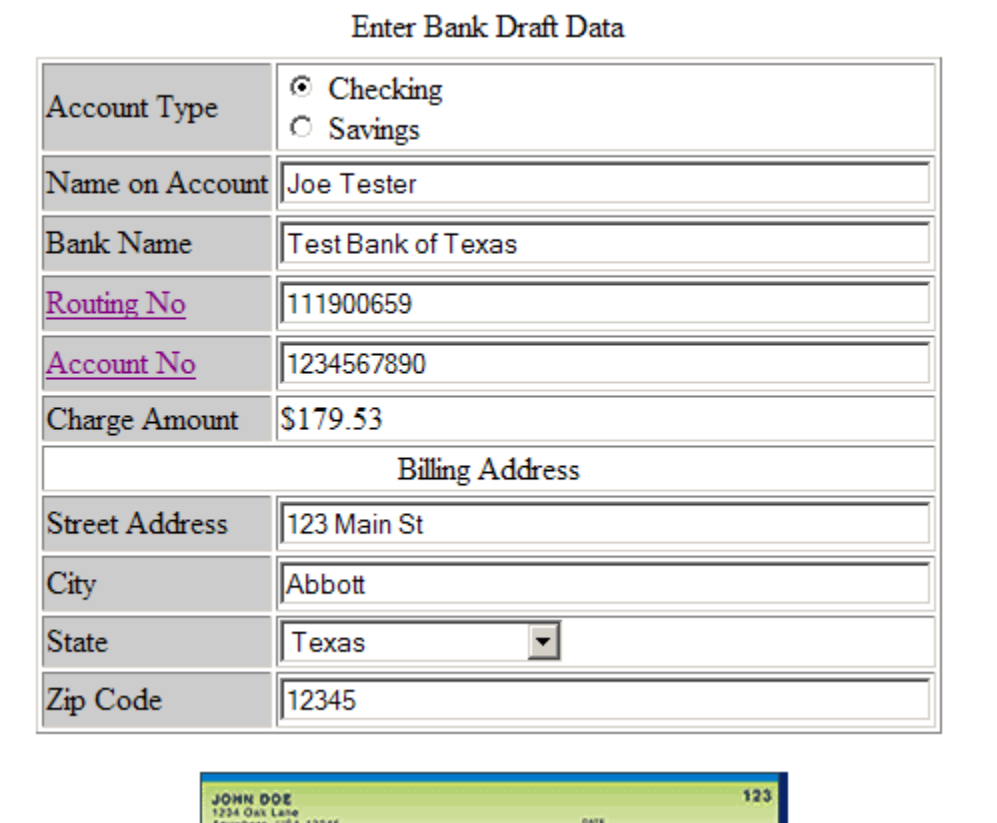

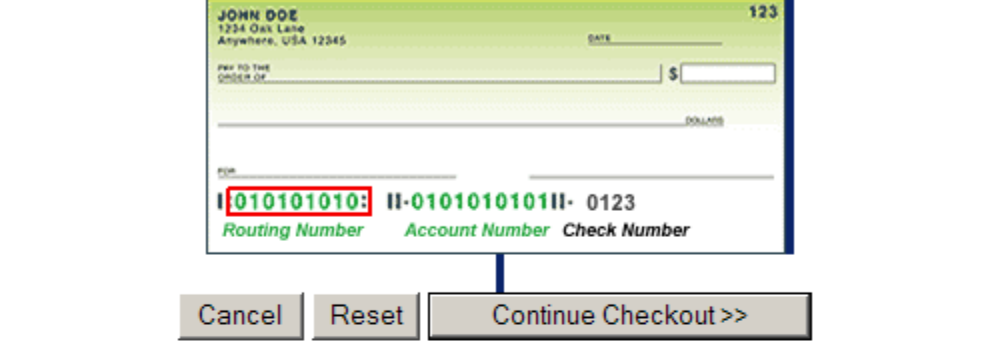

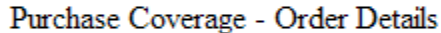

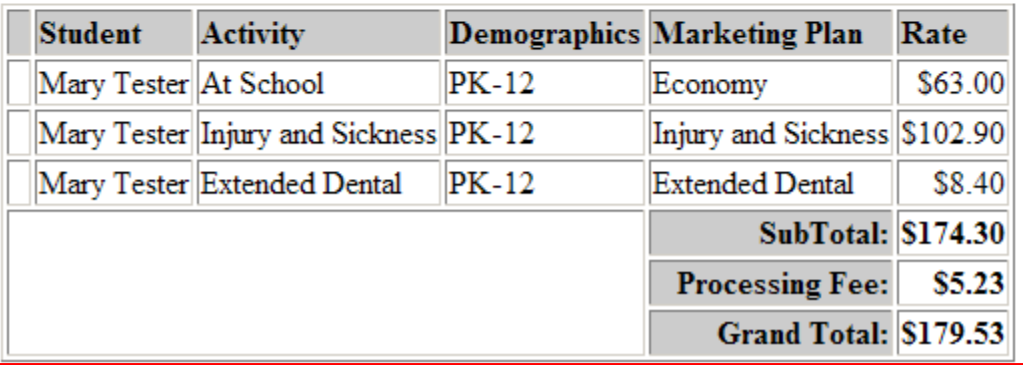

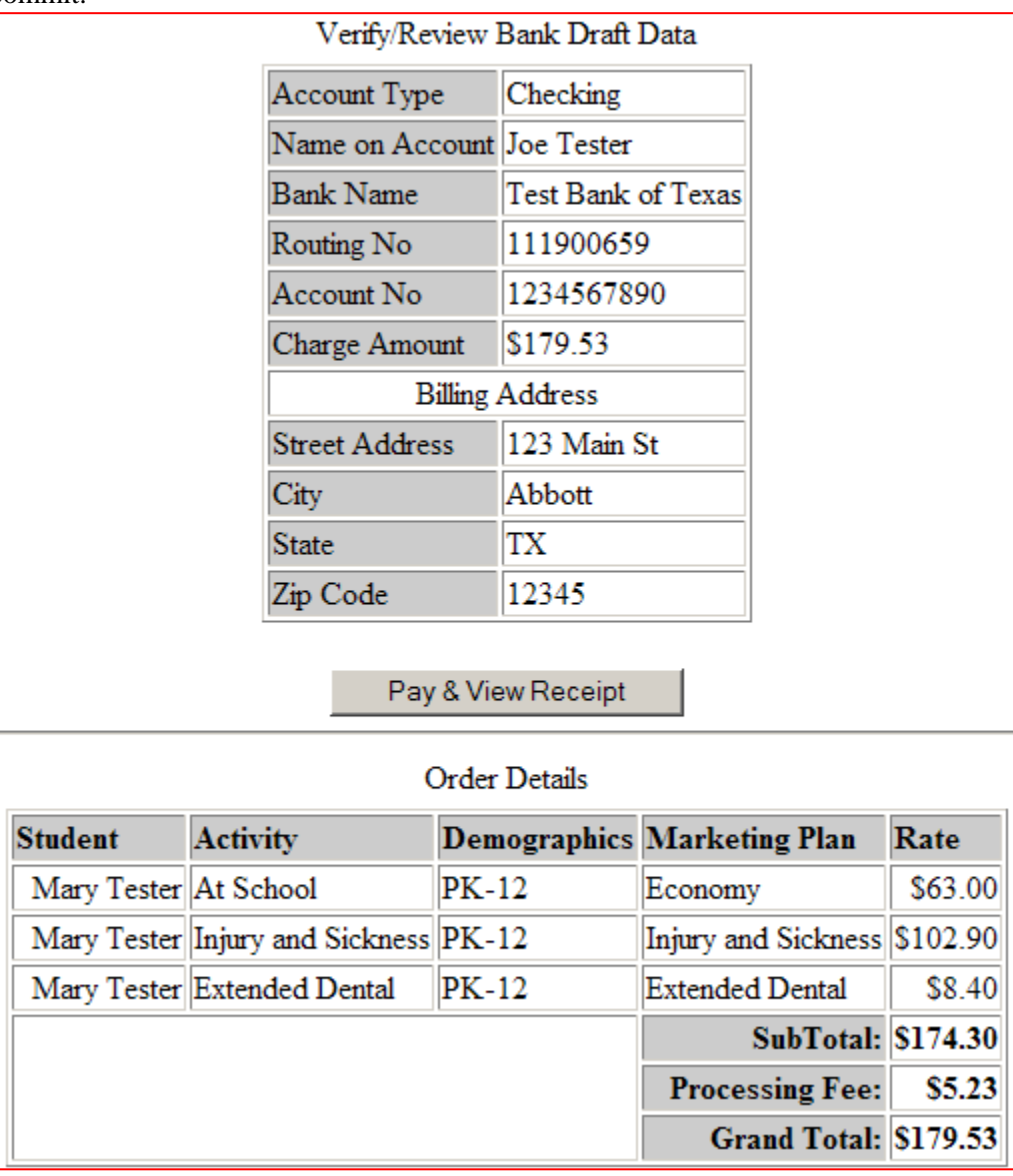

When you click "Continue Checkout >>", you are given one more chance to verify /review your data before submitting it for collection. Click on "Pay & View Receipt" to commit.

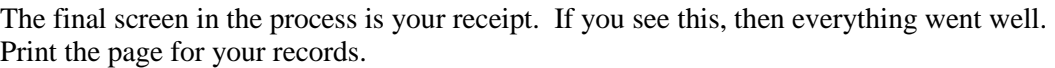

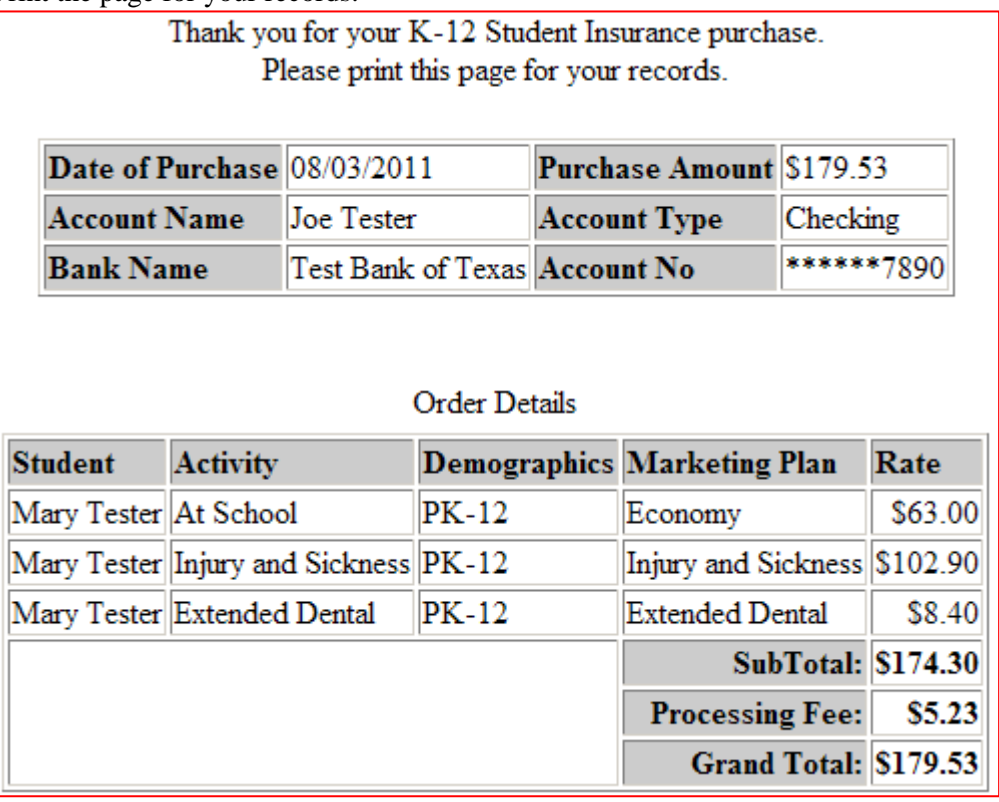